## 大学生创新创业训练计划项目管理平台操 作手册(整体流程说明)

发布时间:2022 年 11 月 20 日

## 平台介绍

大学生创新创业训练计划项目管理平台,可以将在校学生提交的 创新创业项目进行管理统计,平台集成了多个用户角色,其中包含学 生、学院管理员、专家、教务处管理员等角色。从项目的申报到各个 环节的审批打分,一直到项目的验收和结题。最高管理员可实现全流 程监控,有完整的流程图布局,在项目结题之后,还支持导出一些项 目详情等其他信息。

系统网址为: http://172.25.25.88

必须连接校园网才可以登陆系统,在学校需要连接校内网,校外 需要连接 VPN,此举措是为了保护用户的数据安全。

教师:账号为教师工号,系统默认密码为:工号+@,如工号为 2022,则密码为 2022@;

学 生: 学 号 +@ 如 学 号 为 201855251141, 则 密 码 为: 201855251141@。

另外,为了保护用户隐私安全。系统要求第一次登录成功后必须 修改密码,且密码需要为字母、数字、特殊符号组合。

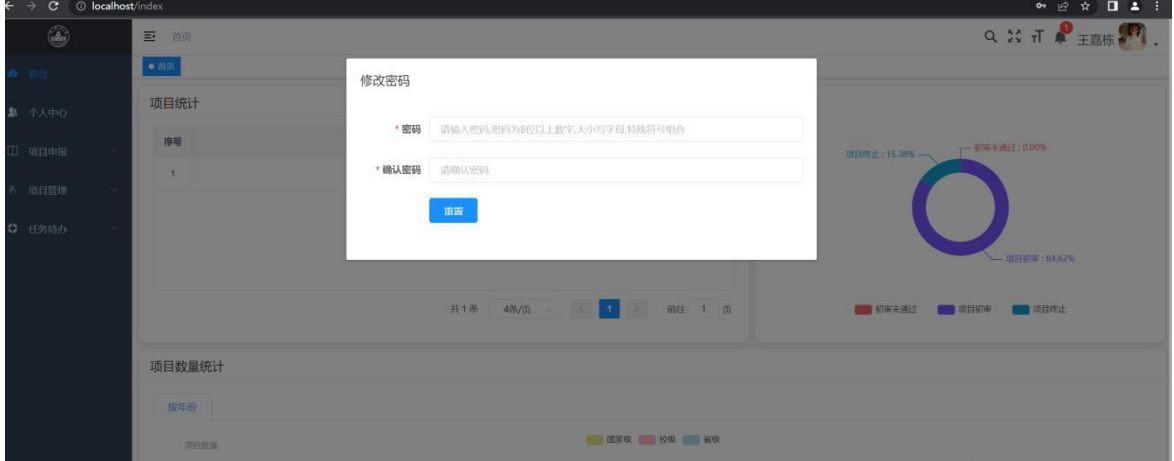

如忘记密码,则需要联系上级管理员重置密码。如学生重置密码 需要联系学院管理员,学院管理员重置密码需要联系教务处管理员。

一、流程介绍

每个项目从开始申报到结束的总体流程总共分为四个阶段进行分别为:

项目申报、项目审批、中期检查和项目验收。具体操作如下:

(一)第一阶段(项目申报)

项目申报开关将由教务处管理员开启,并在规定的时间内进行申 报。学生登录系统,申报项目,按照页面提示填写对应内容。

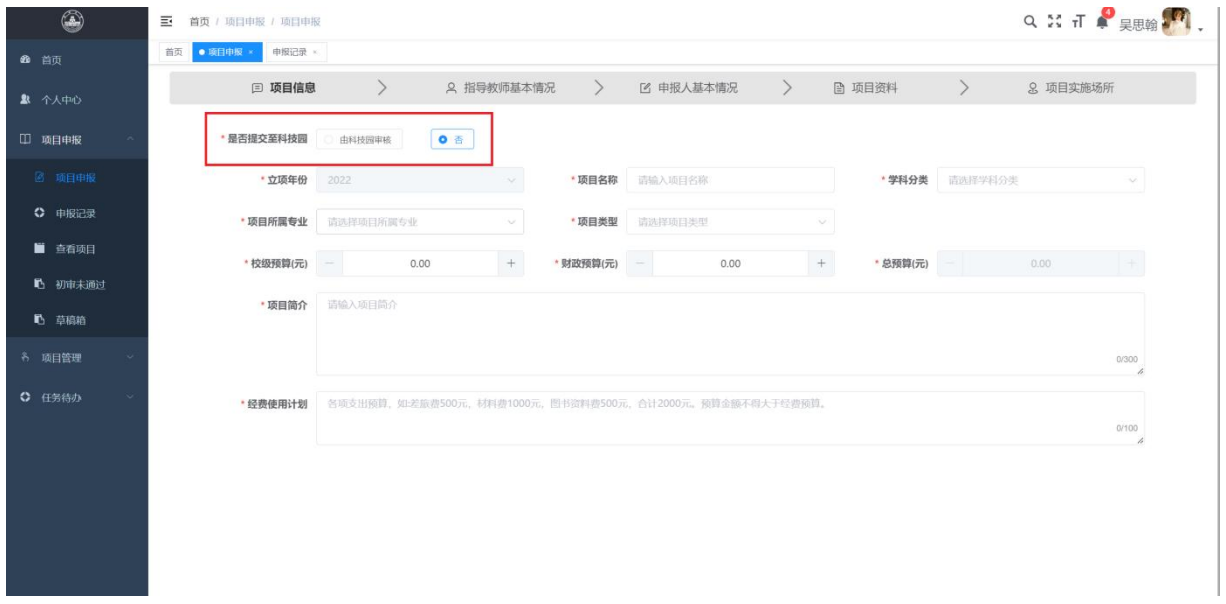

注意:在上图中,用红色框选中的部分,在此处可以选择是否将 所申报的项目提交到科技园,若选择是,申报的项目将提交到科技园 审核立项,将由科技园的负责人进行审批。选择否,申报的项目将提 交到项目负责人所属学院管理员的账号下,将由学院进行审批。

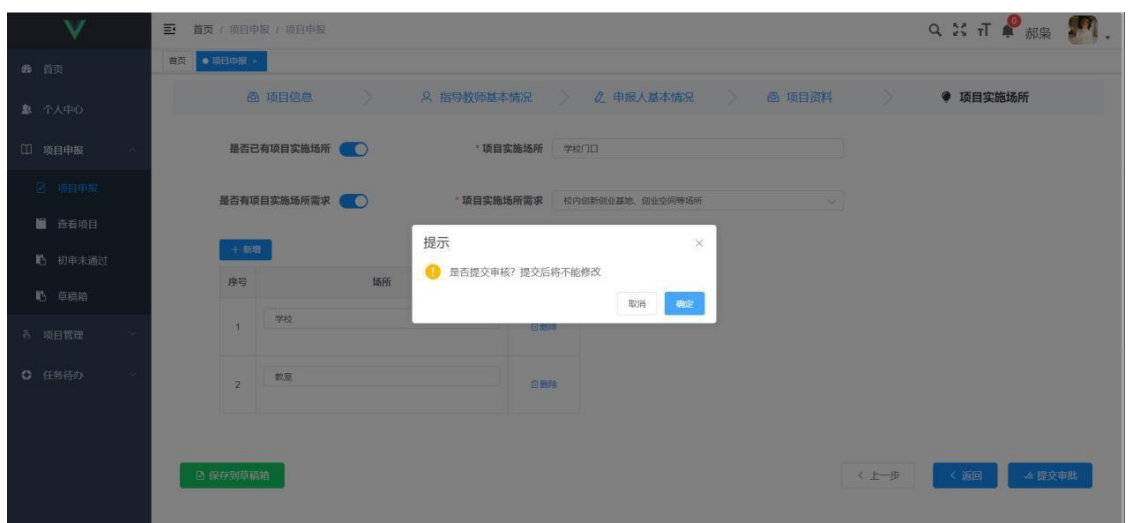

申报过程中可随时将项目存入草稿箱。下次可在草稿箱中找到上 次保存的项目,继续进行申报。

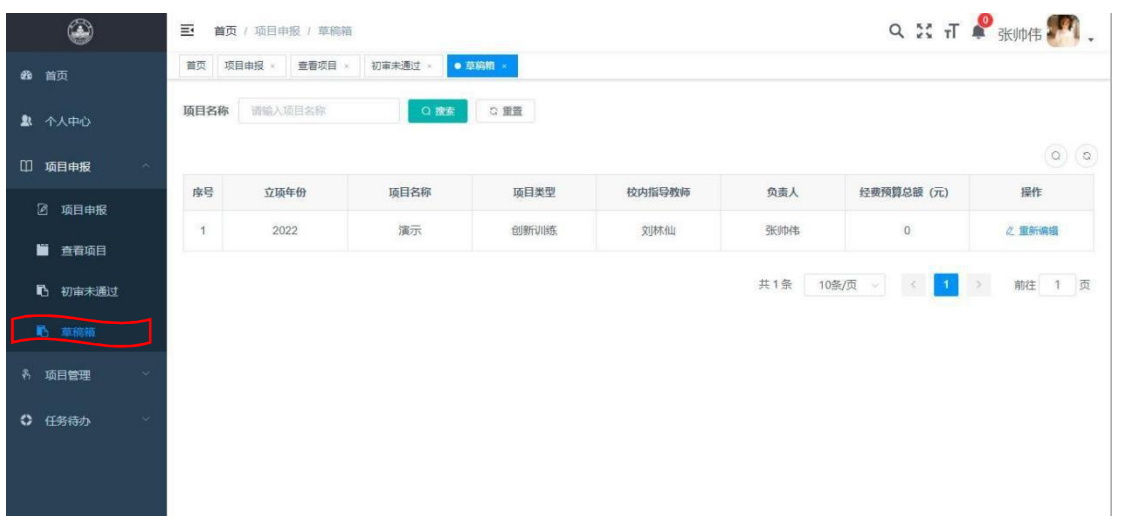

学生申报的项目学院管理员会进行初审,如果审核未通过,则会 显示在初审未通过列表中。

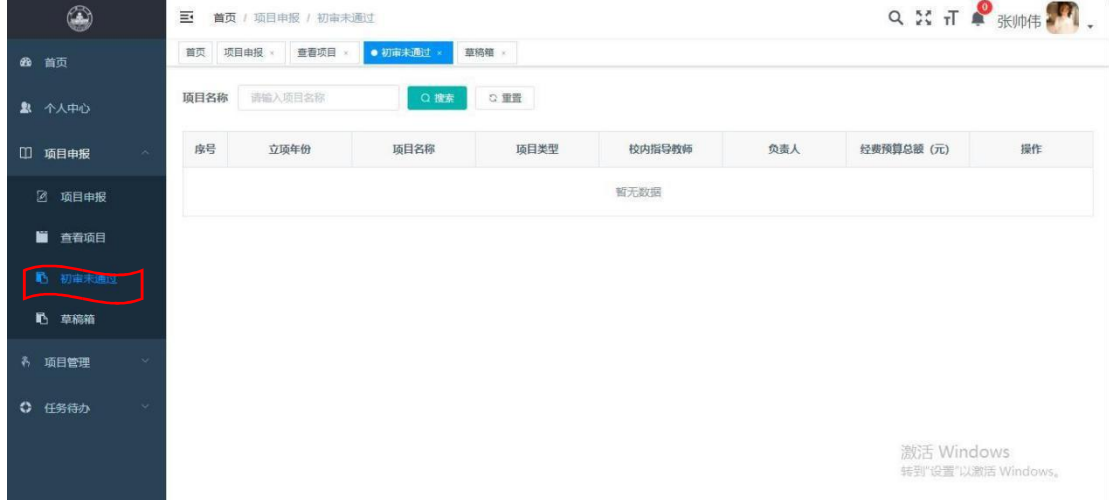

学生申报完成后,可与导出格式为 word 的申报表, 如图所示: 申报记录-勾选项目,点击项目信息,即可导出项目申报表。

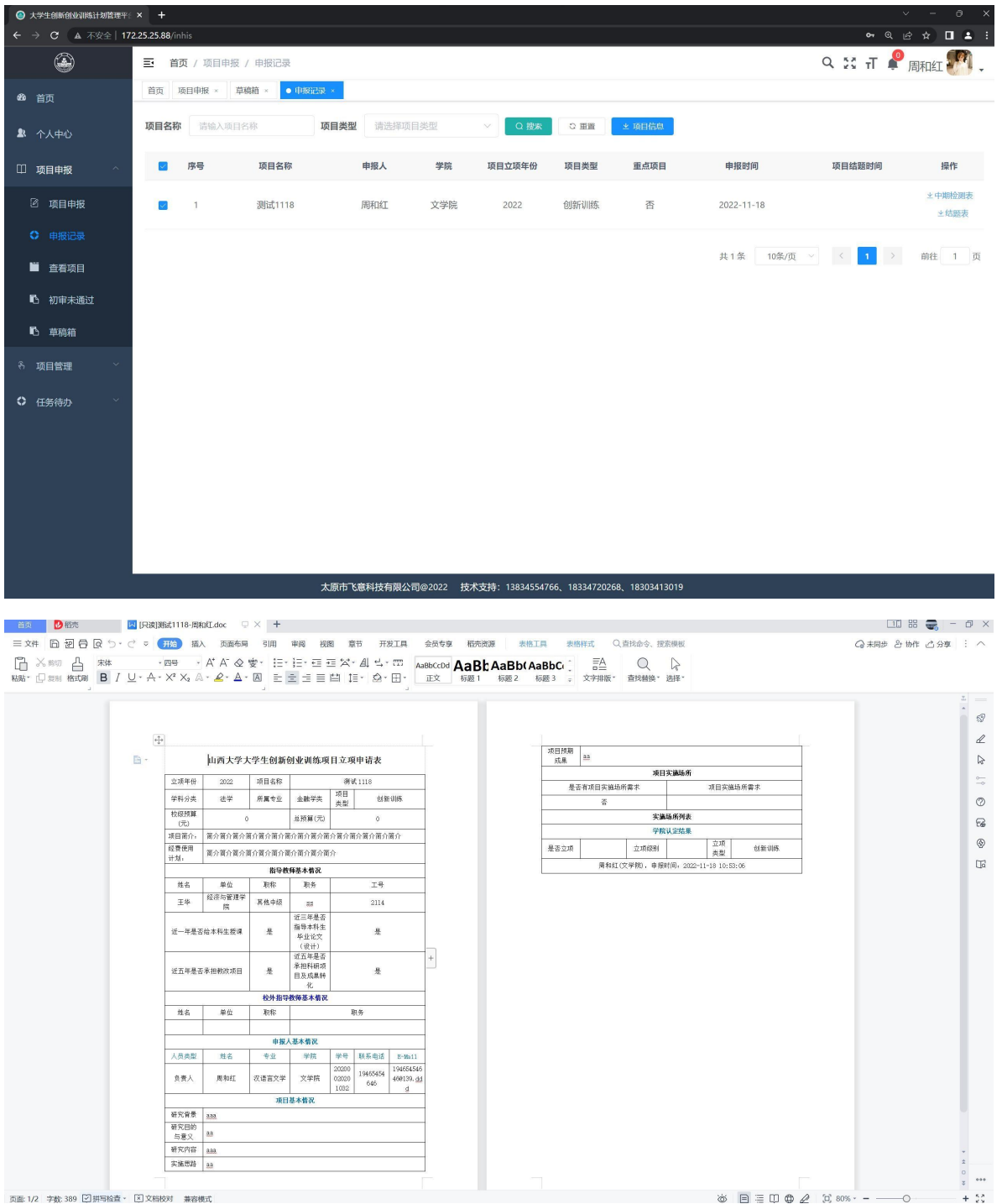

申报完成后,导出的 word 中可能有些字段为空白,比如:是否 立项、是否重点等,等待项目审批通过或者立项完成(中期检查开始 前),确定是否为重点项目之后,对应的字段就会自动填写。所以, 可根据实际情况,选择合适的时间导出申报表,方便线下操作。

(二)第二阶段(项目审批)

1、学院管理员审核:学院管理员登录系统后可在项目申报菜单 栏中的"申报初审"中查看本学院学生申报的项目信息(只可看本学 院数据)。

学生申报完成后,学院管理员可与导出格式为 word 的申报表, 如图所示:申报记录-勾选项目,点击项目信息,即可导出项目申报 表。学院管理员可以批量导出,选择多个项目,导出之后为压缩包, 解压即可看到。

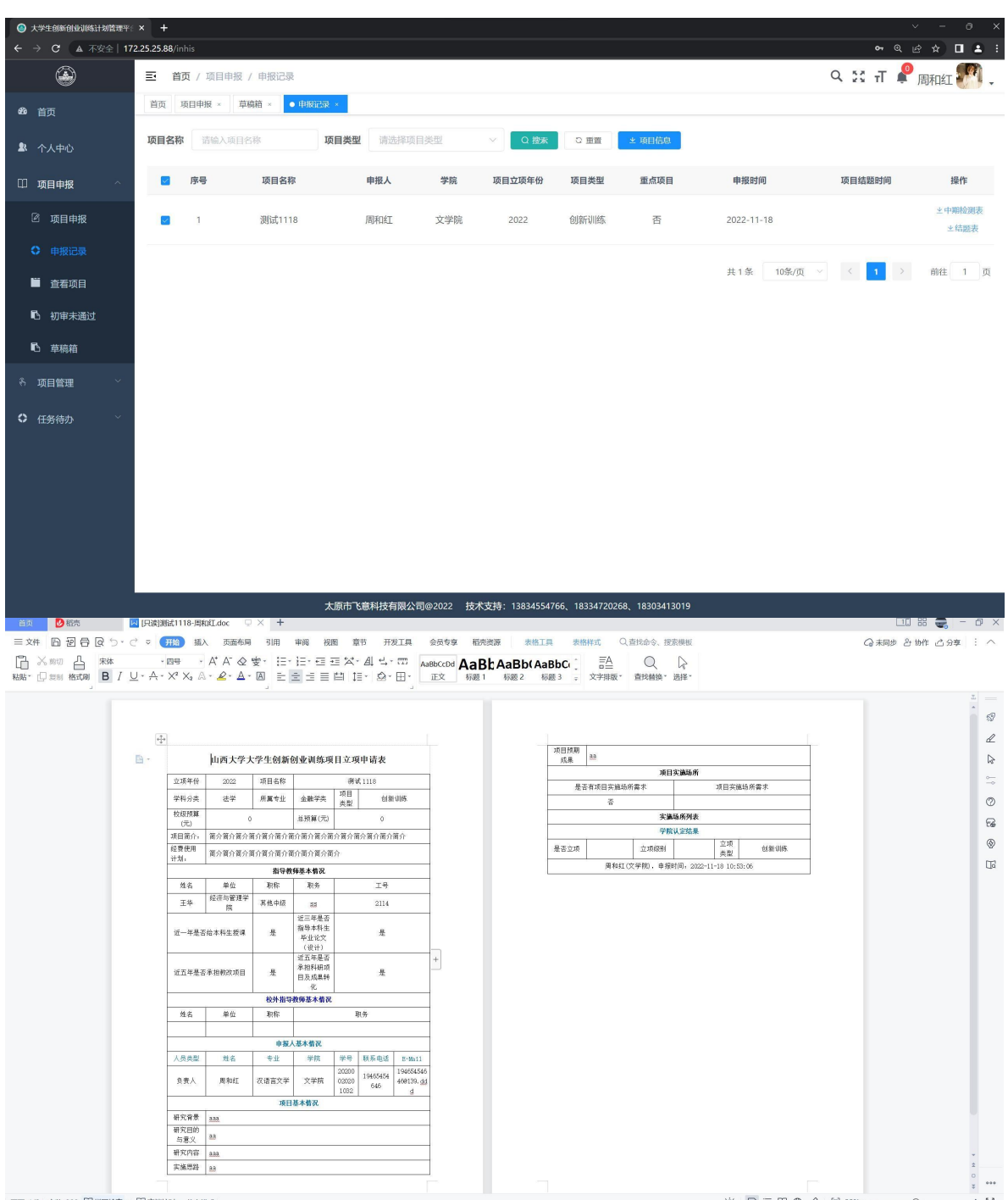

申报完成后,导出的 word 中可能有些字段为空白,比如:是否 立项、是否重点等,等待项目审批通过或者立项完成(中期检查开始 前),确定是否为重点项目之后,对应的字段就会自动填写。

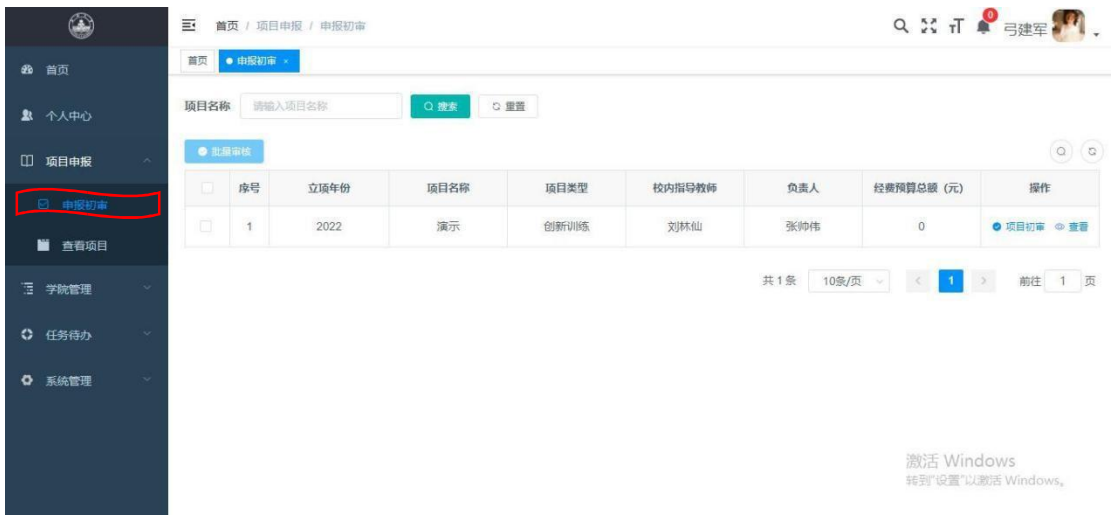

2、列表中有"项目初审"和"查看"选项

点击查看可以看到该条数据的详细信息,如下图所示:

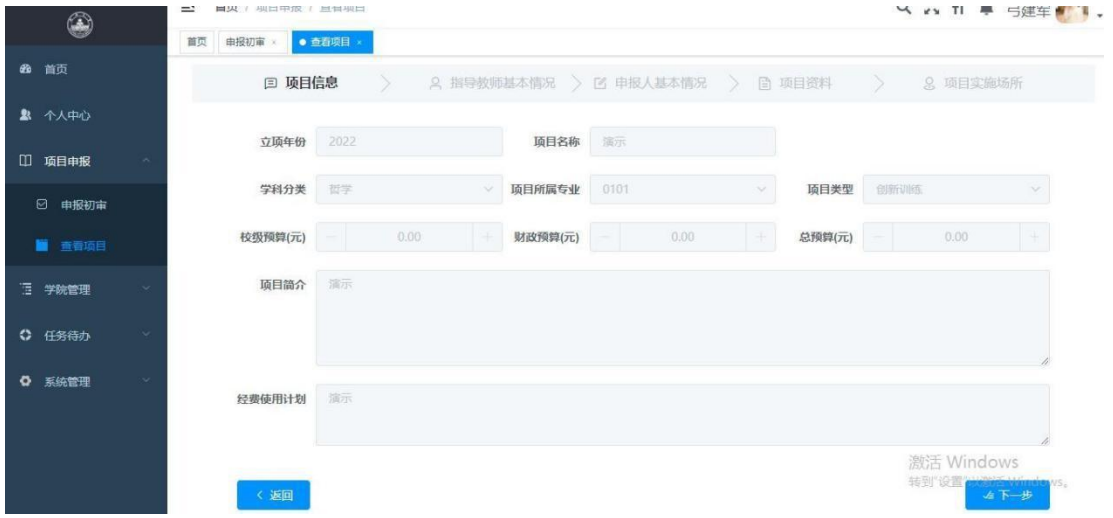

3、点击"项目初审"会出现下图所示页面,在该页面中可 以对学生申报的项目进行打分、是否通过、是否推荐为重点项目 等操作。(另外, 在审核的时候会有"是否推送为重点项目"的 选项。重点项目将会推送到教务处,并由专家进行评分。eg:一 共有 10 个项目,那么只能推送 2 个项目为重点项目,系统会按 照评分高低进行系统预设推送项目选定,但是学院管理员可以自 行修改。但总推送数量为项目总数的 20%)。

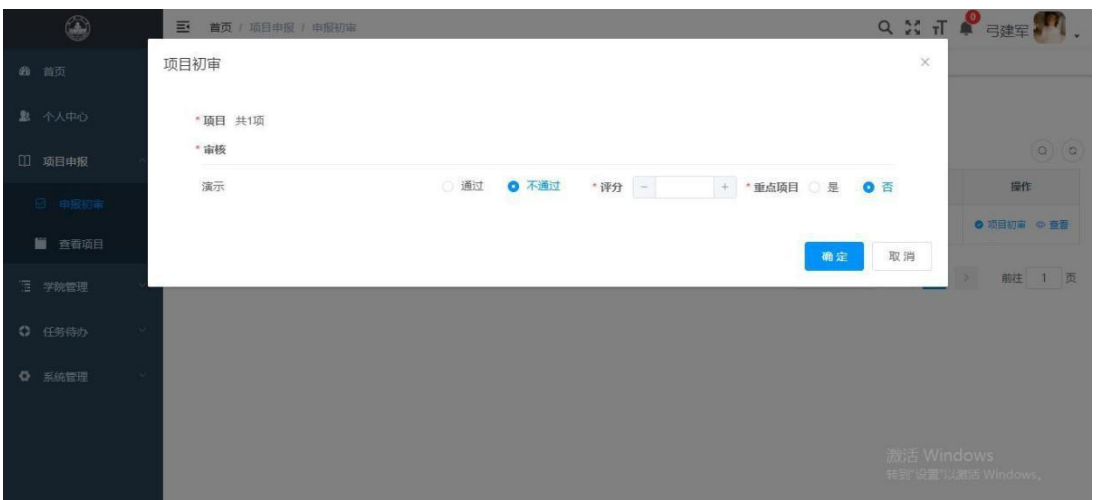

注:学院初审通过会进入教务管理员账号下的当前待办,不 通过会进入初审未通过,单个项目审核和批量审核流程一样。

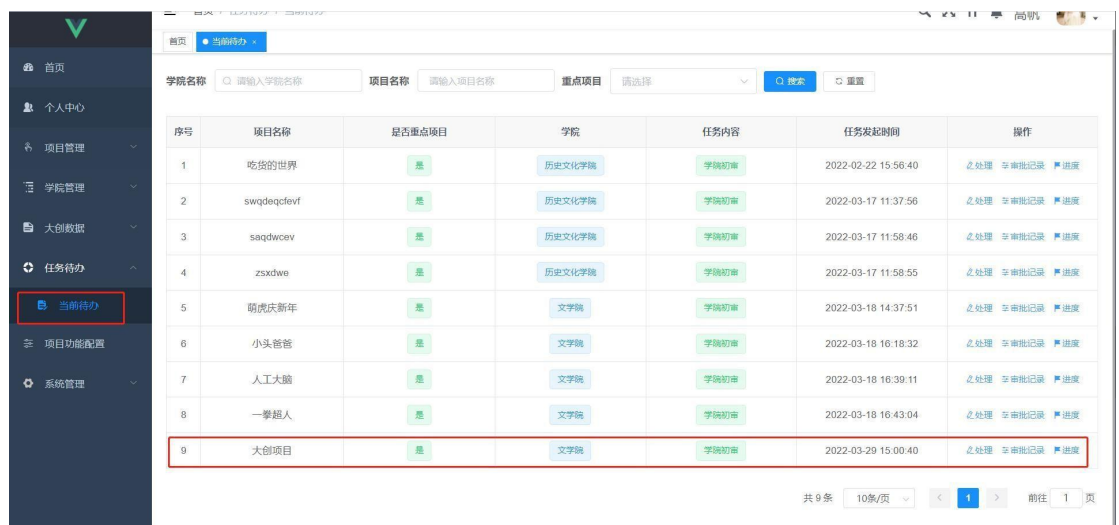

4、初审通过(学院如果没有推送为重点项目,那么项目就 会定为校级项目,不需要走教务处管理员审核的流程,直接跳转 到步骤 4 执行)学院推送为重点项目的会被推送到教务处管理 员账号下。登录教务处管理员账号。在"任务代办"-"当前代 办"中可以查看到项目。

如初审通过,并且学院管理员将项目推送为了重点项目。教 务处管理员在此处可查看项目、查看项目审批记录、进度、以及 进行处理。

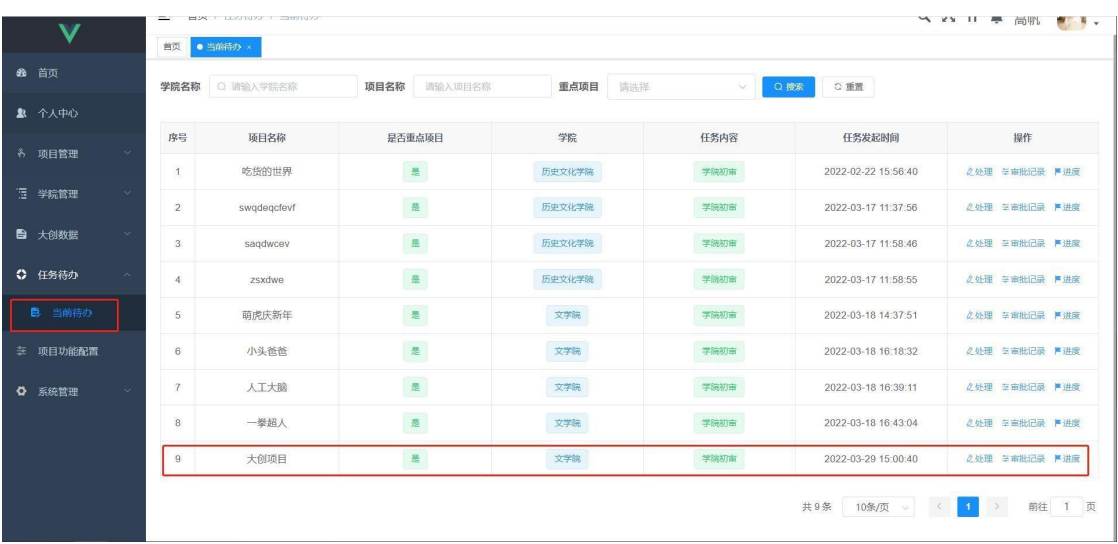

下图为流程进度图片:

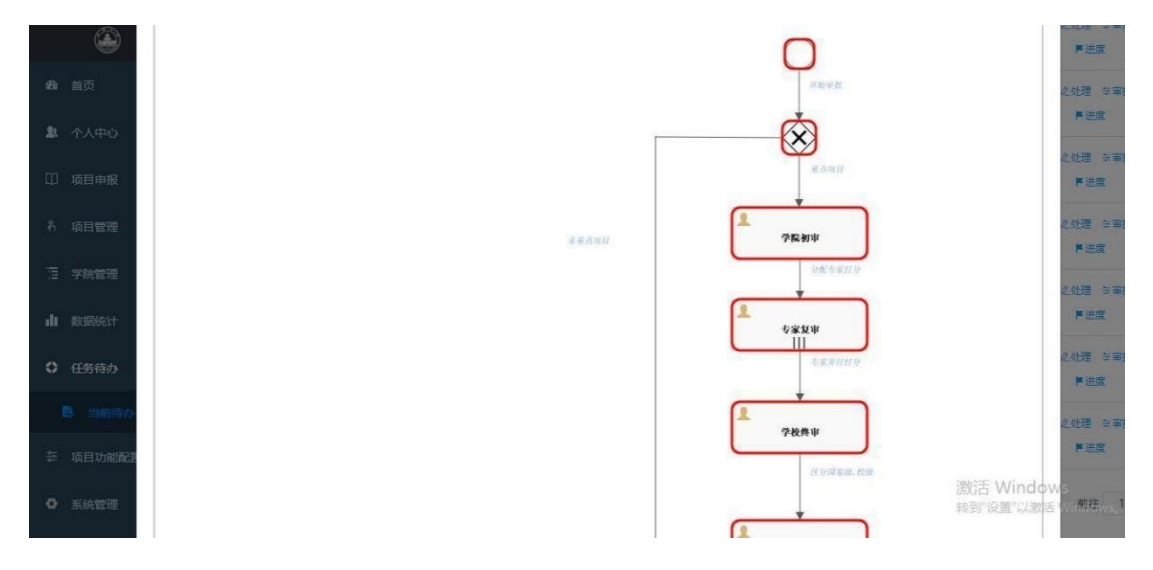

5、教务处管理员可以对项目进行处理,点击"处理"按钮, 会出现下图所示页面:在页面中选择专家(专家参与评分)至少 选择三个专家进行评分。

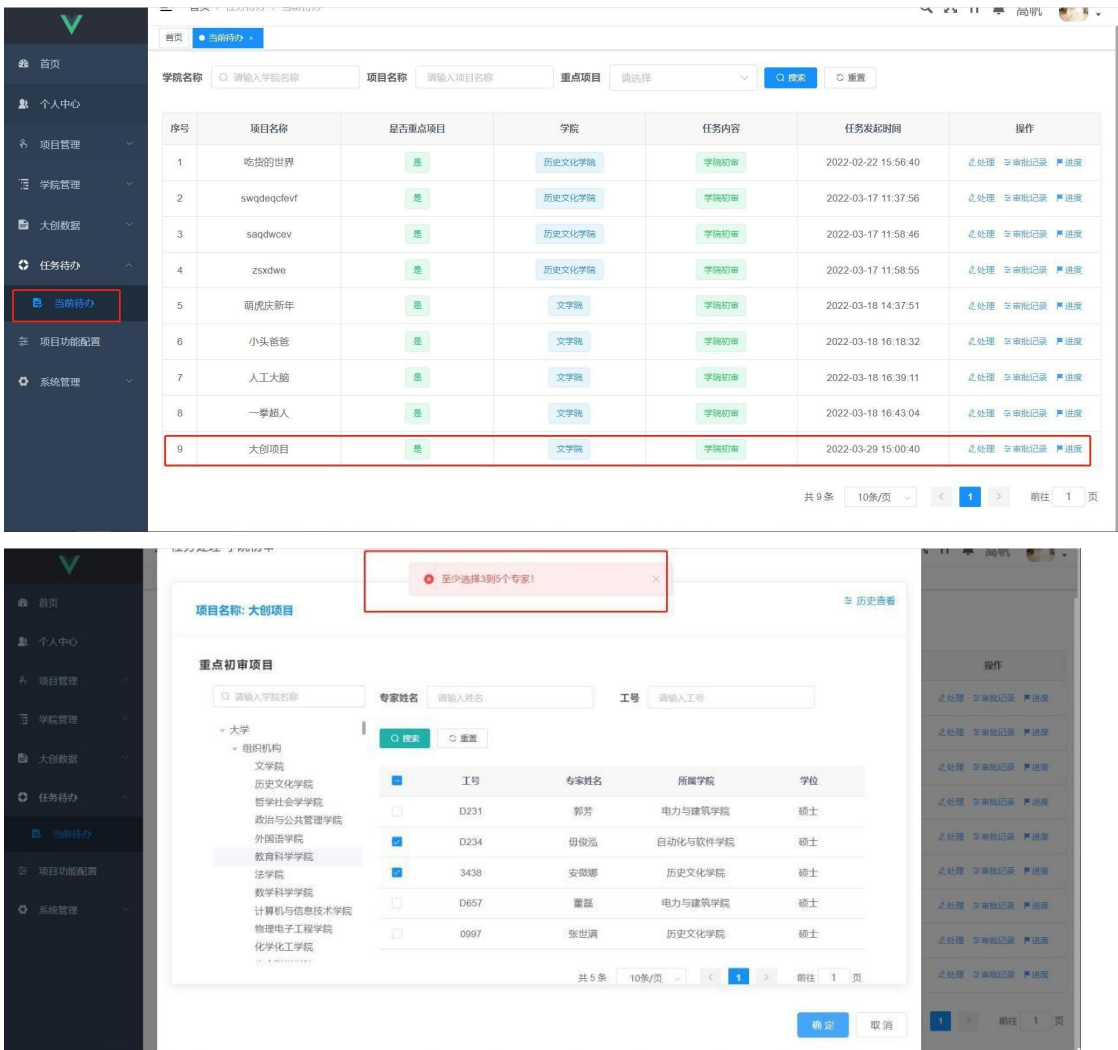

6、专家登录系统,对项目进行评分(当前专家不能看到别的 专家打分情况)"任务待办"-"当前待办"。

如果专家有特殊情况不能登录系统的,可由教务处管理员登录 系统,将项目的评分项导出为 word 文档,之后转交给专家,等专 家评分完成后,再将 word 文档交由教务处管理员, 教务处管理员 录入分数即可。

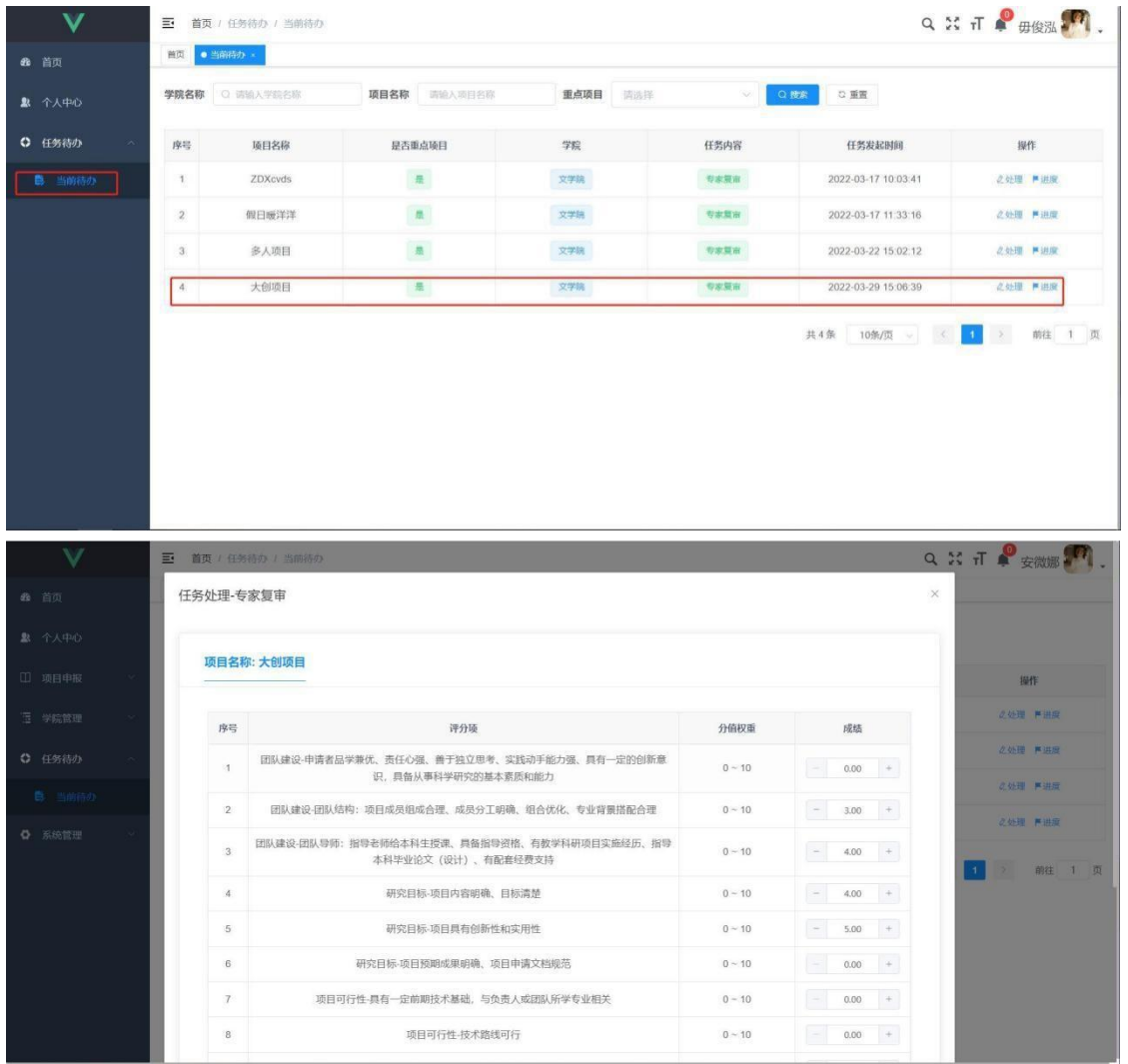

7、再次登录教务处管理员账号,进行项目终审,以确定项目 的最终级别(国家级、校级)

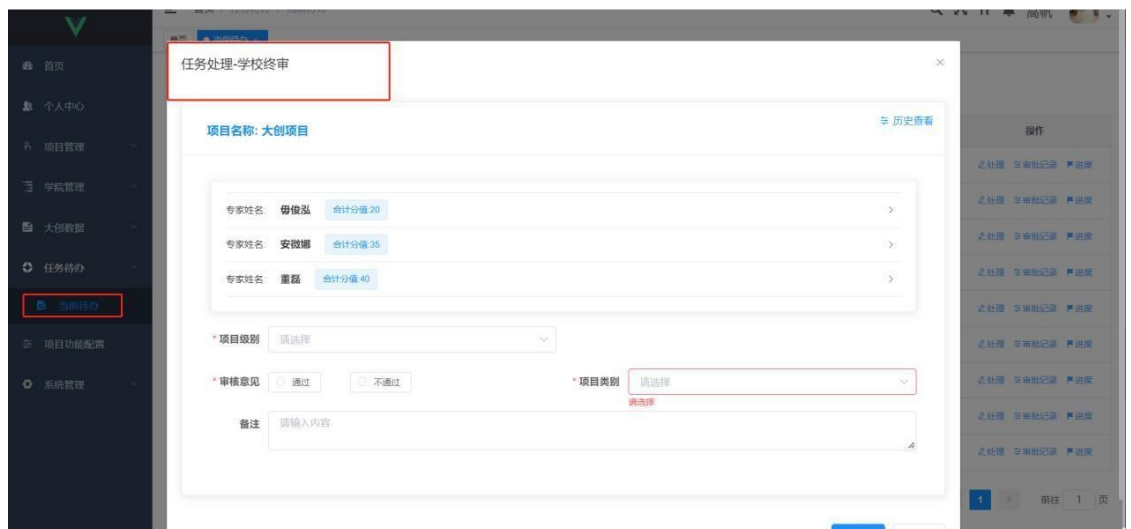

注:在之后的操作中,国家级、省级项目的审批由教务处管理 员进行处理,校级的由学院管理员进行处理。

(三)第三阶段(中期检查)

以下用国家级项目教务处管理员审批为例。校级项目由学院管 理员审核类似,操作一样。

1、教务处管理员配置操作类型(设定是否开启中期检查):

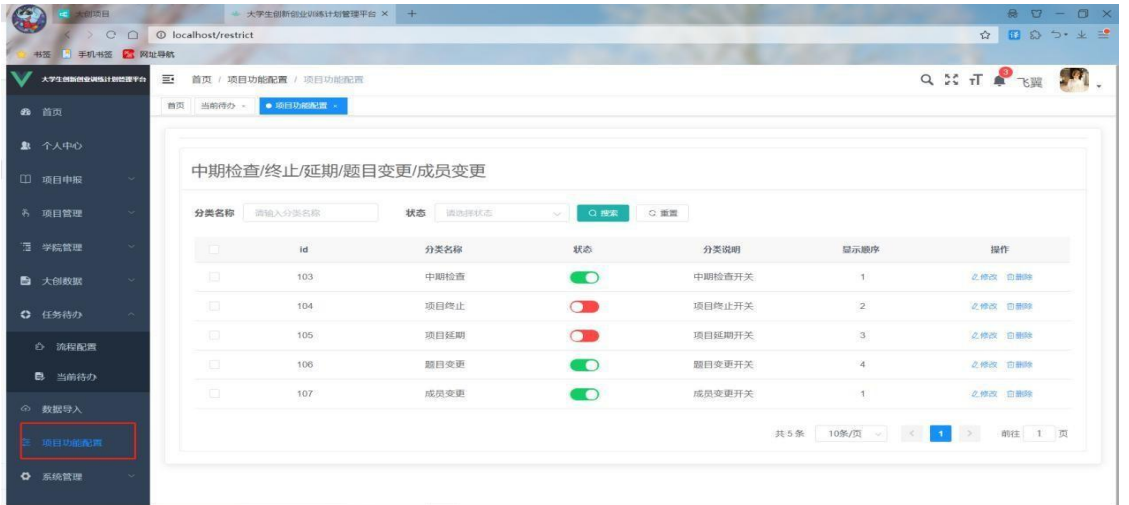

若开启了中期检查:学生登录账号,填写中期检查表,带星号 相关附件必传。

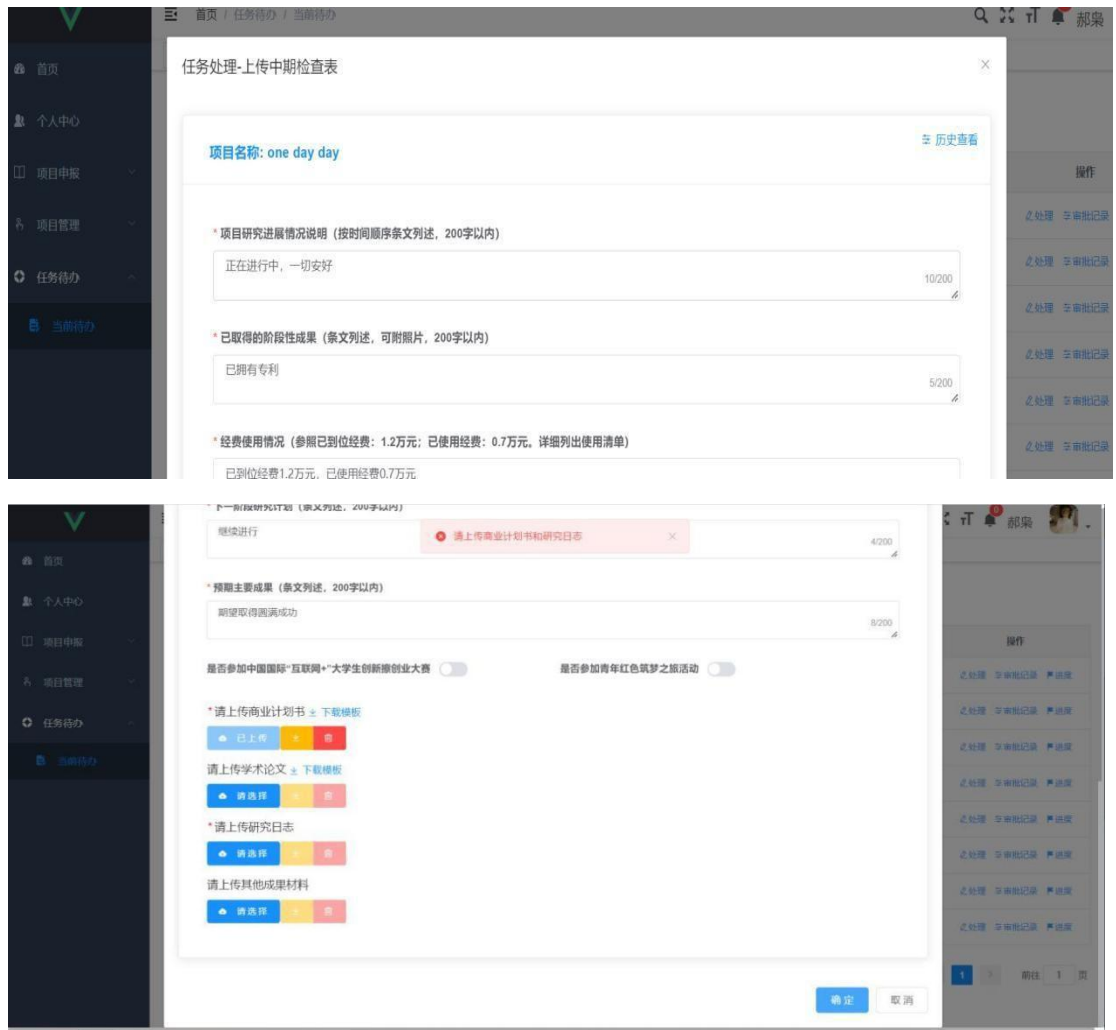

2、教务处管理员登录账号,录入分数,进行中期检查审批, 且可对项目进行评价。

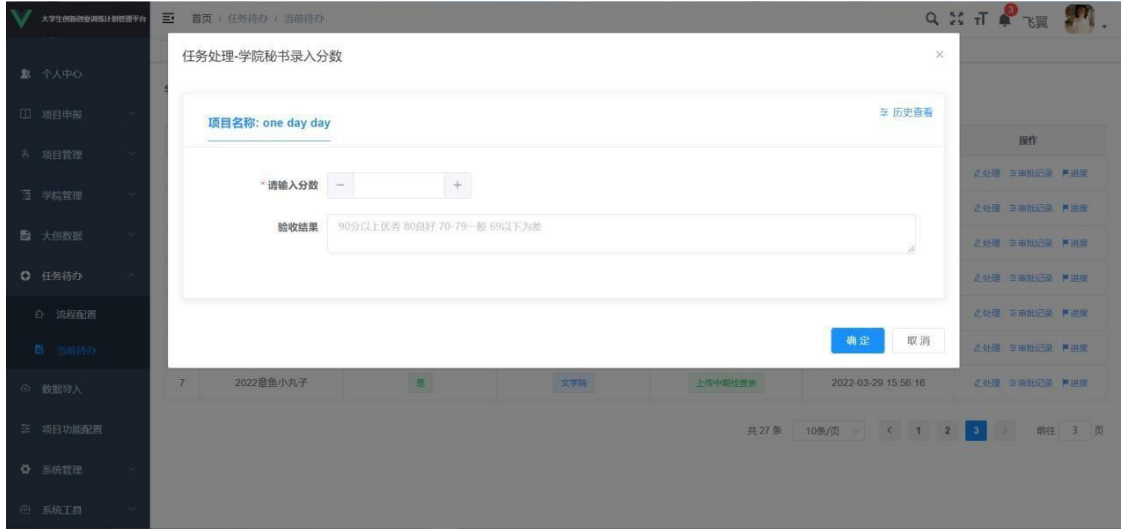

说明:此时如果分数没有达到通过标准要求,审核不通过,那 么学生需要填写项目整改计划书。

具体操作:学生登录账号在账号下的当前待办中去填写项目整 改计划书。填写完成后由教务处管理员进行审核确认(校级由学院 管理员进行审核)。项目整改书审核通过则中期检查流程结束,进 入到项目验收阶段。

3、项目信息变更。

校级项目的项目成员变更、项目题目变更、项目延期、项目终 止由学院管理员进行审核。国家级项目由教务处 管理员进行审核。 区 别在于登录的账号不同,操作方式基本一致。以下用家级项目 教务处 管理员审核为例进行说明。

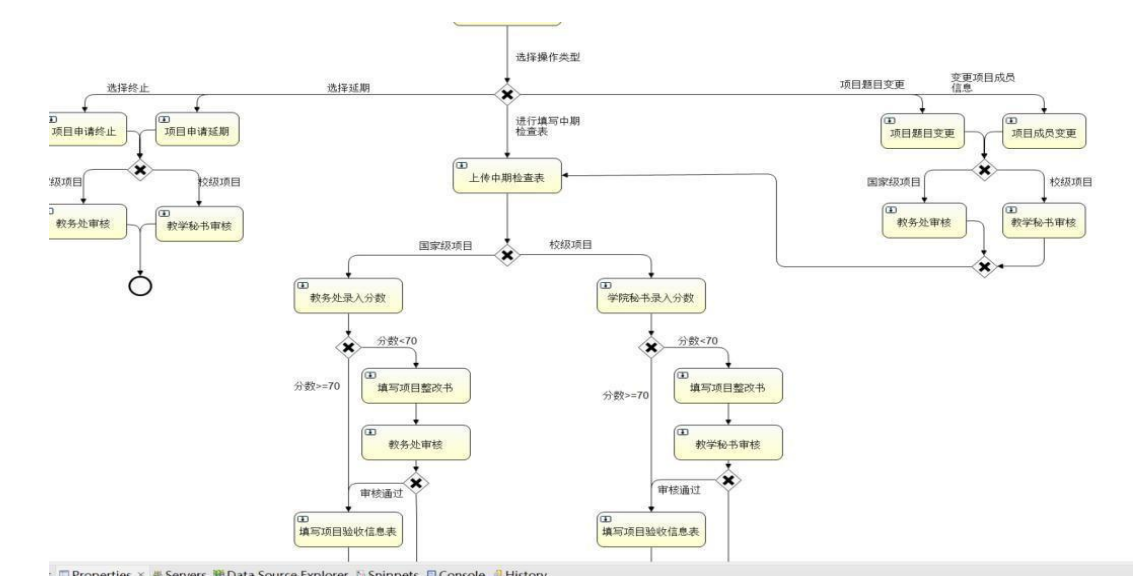

流程图展示:

4、项目成员、项目名称变更:

教务处管理员配置操作类型(设定是否开启项目信息变更):

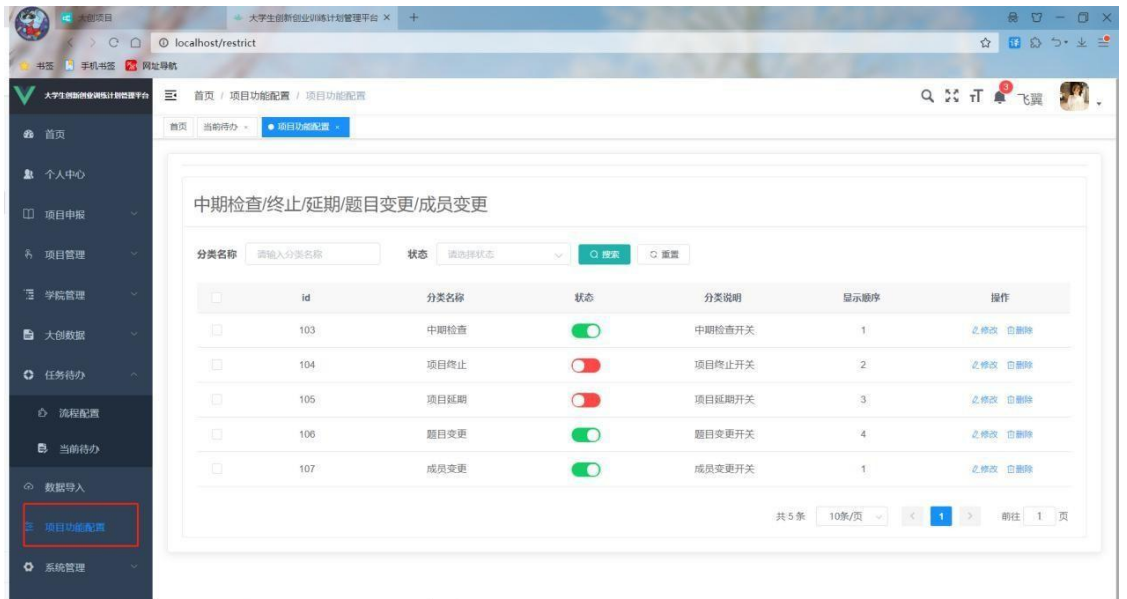

若开启项目信息变更开关:学生选择需要进行的操作。如下图所示:

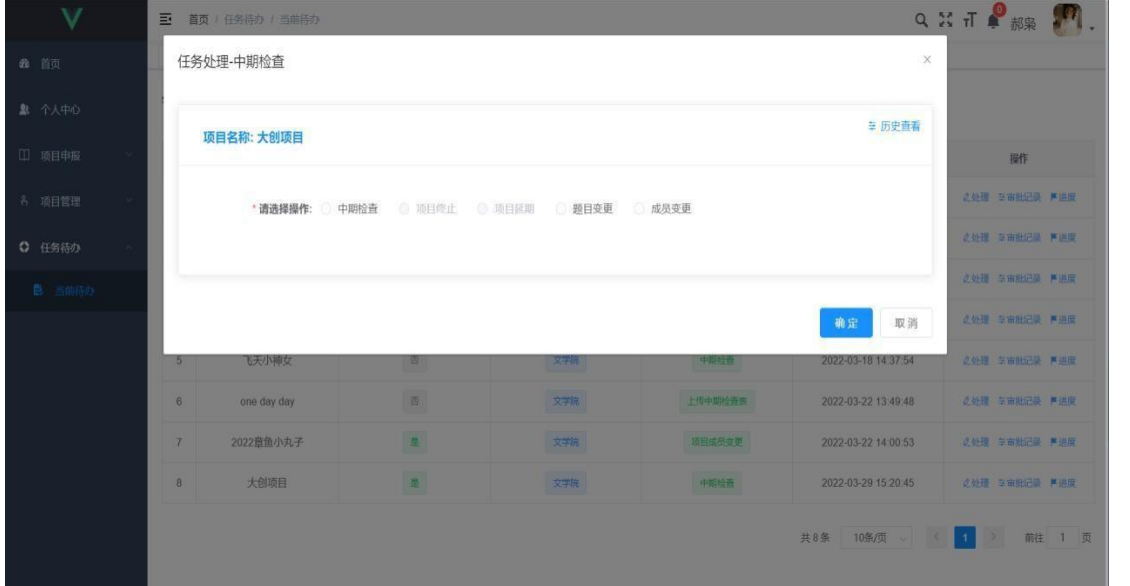

学生填写项目成员变更表。(视具体情况而定,以确定是否发 起变更申请)

注:只有校级项目允许新增、删除、更换成员,国家级、省级 项目不允许新增成员,只允许删除成员。

|               | 国<br>首页 / 任务待办 / 当前待办           |     |    |    |           |               |           |                               |               | QXT单规                |        |
|---------------|---------------------------------|-----|----|----|-----------|---------------|-----------|-------------------------------|---------------|----------------------|--------|
| 40 首页         | ×<br>任务处理-项目成员变更                |     |    |    |           |               |           |                               |               |                      |        |
| 4 个人中心        | <b>三历史查看</b><br>项目名称: 2022章鱼小丸子 |     |    |    |           |               |           |                               |               |                      |        |
| □ 项目申报        |                                 |     |    |    |           |               |           |                               |               | 提作                   |        |
| 名 项目管理        | 序号                              | 职称  | 姓名 | 专业 | 学号        | 截止目前是否<br>有挂料 | 联系电话      | E-mail                        | 撇作            | 久处理 三审批记录 严进度        |        |
| ◎ 任务待办        |                                 |     | 徐環 | 齿齿 | 201503106 | $\bullet$     | 130789485 | 123@163.4                     |               | 久处理 至审批记录 声语度        |        |
| <b>B</b> 当前待办 | 1                               | 负责人 |    |    |           |               |           |                               |               | 之处理 三亩批记录 严进度        |        |
|               |                                 |     |    |    |           |               |           |                               |               | <b>の处理 三市出记录 严进度</b> |        |
|               |                                 |     |    |    |           |               |           |                               | 确定<br>取消      | <b>2处理 车审批记录 严进度</b> |        |
|               | 2022意鱼小丸子<br>6                  |     |    | 圖  |           | 文字词           |           | 2022-03-22 14:00:53<br>项目成员变更 |               | <b>《处理 三审批记录 严迫度</b> |        |
|               | 大创项目<br>$\overline{L}$          |     |    | 是  |           | 文学院           |           | 中期检查<br>2022-03-29 15:20:45   |               | <b>必处理 辛申批记录 馬进度</b> |        |
|               |                                 |     |    |    |           |               |           |                               | 共7条 10条/页 / 1 | $\mathbf{x}$         | 萌往 1 页 |

学生填写项目题目变更(视具体情况而定,以确定是否发起变 更申请)

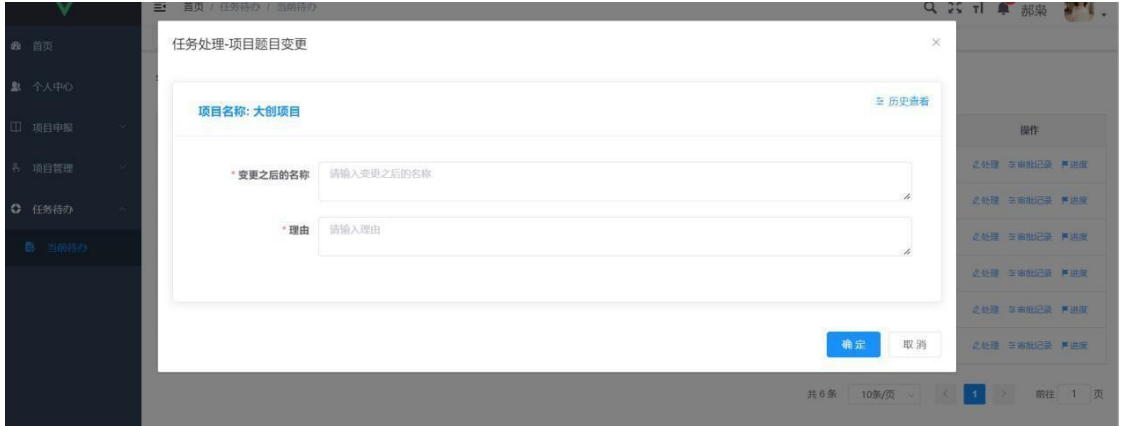

教务处管理员登录教务处账号对学生提交的项目信息变更申请 进行审核。

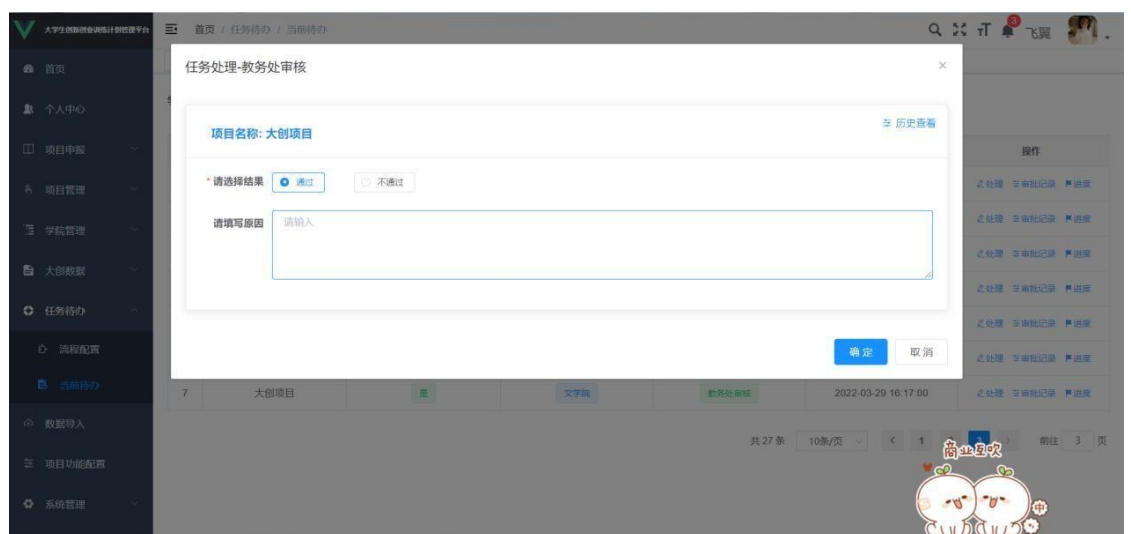

以上展示的是项目成员变更和项目名称变更。在实际情况中, 依据情况而定选择一种或者多种变更进行操作。项目延期和项目终 止操作类似,不做展示。

注:项目终止和项目延期则直接项目停止,流程结束,可在菜 单栏项目管理中查看。

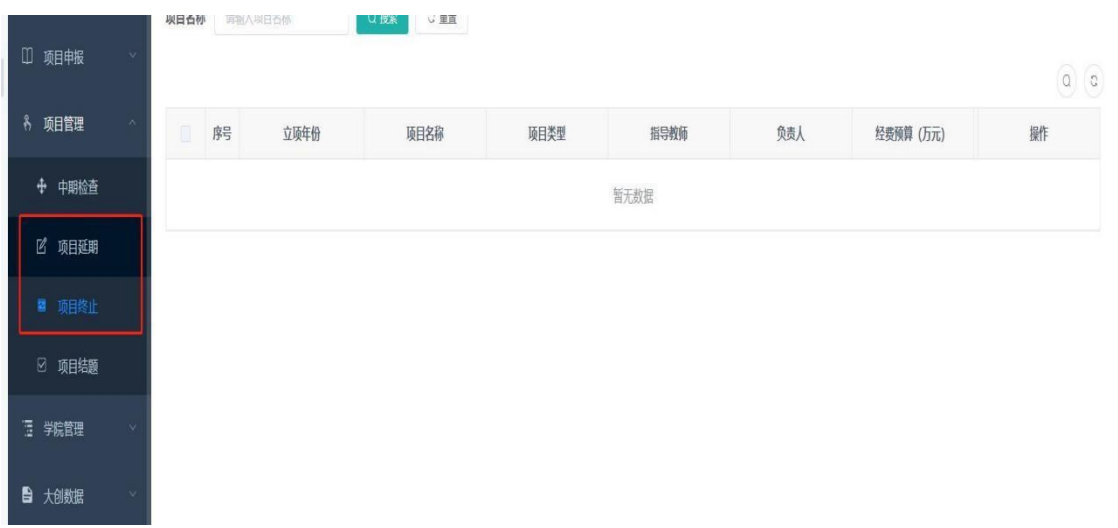

(四)第四阶段(项目验收)

以下用国家级项目教务处管理员审核来做演示(校级项目由学 院管理员进行审核,操作相同)。

1、学生登录账号填写项目成果、验收信息表

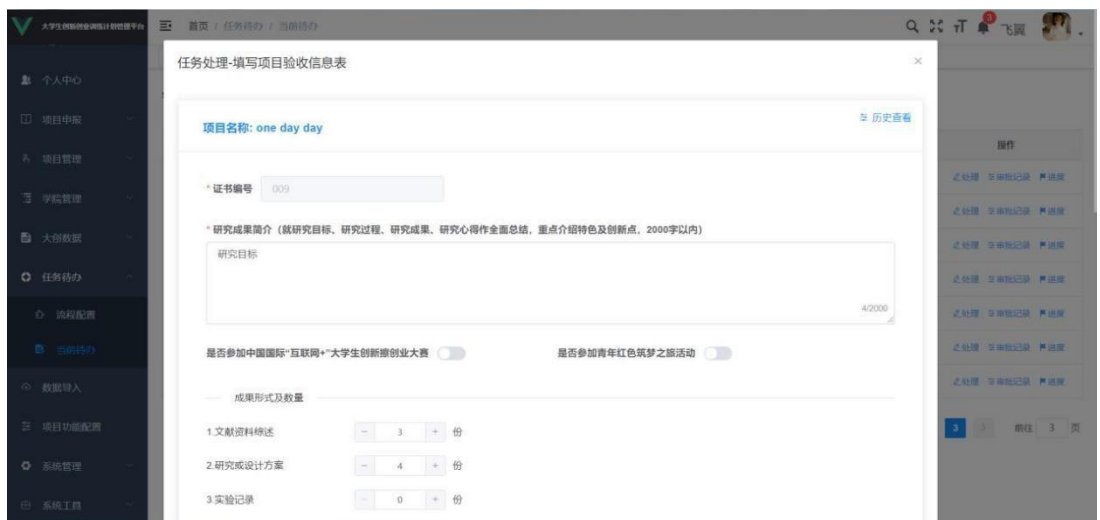

2、教务处录入分数,填写验收结果。项目完成

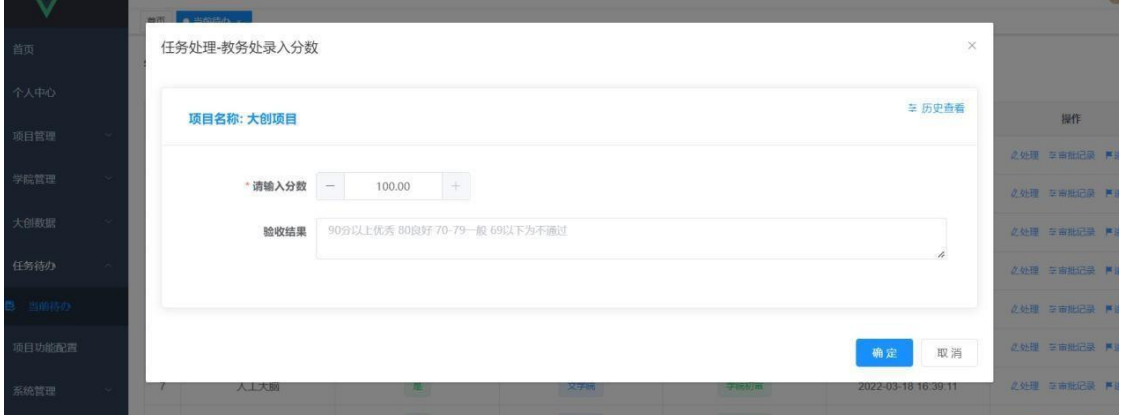

项目验收完成后,学生可登录系统,导出证书。

项目验收完成后,教务处管理员可以导出有关项目详情以及整 个学校或者各个学院项目的统计结果。